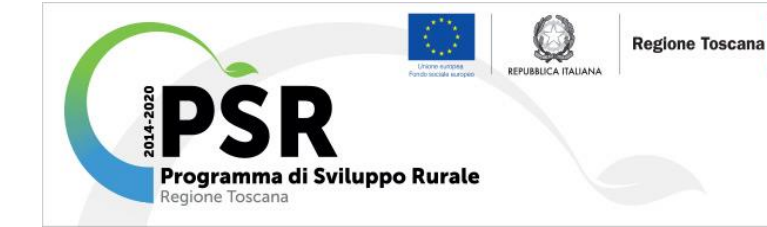

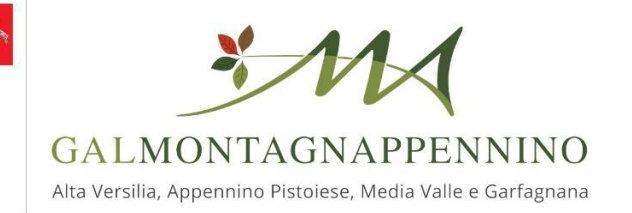

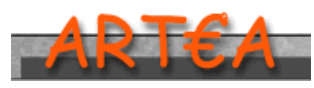

**AGENZIA REGIONALE TOSCANA EROGAZIONI AGRICOLTURA** 

**Sostegno allo Sviluppo Rurale e Interventi Strutturali**

## Programma Sviluppo Rurale 2014 – 2020

# **Strategia di Sviluppo Locale del GAL MontagnAppennino**

Approvata con DGRT 1243/2016

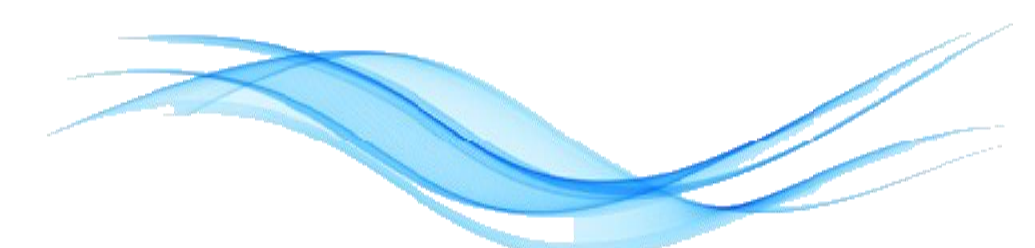

## MANUALE PER LA PRESENTAZIONE DELLA DOMANDA DI PARTECIPAZIONE AL BANDO MULTIMISURA

"Progetti Integrati Territoriali –PIT"

Modulistica PIT | Versione 1.0

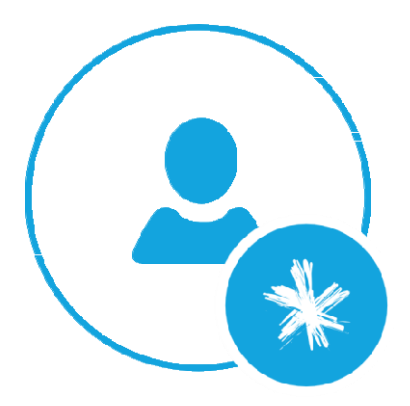

La presente Infografica è uno strumento di supporto per gli Utenti, al fine di permettere un facile accesso alla compilazione della modulistica interattiva attinente le DOMANDE DI INVESTIMENTO bando multimisura PIT - PSR 2014/2020.

Il manuale potrà essere oggetto, per effetto delle continue attività di aggiornamento e sviluppo delle procedure implementazione ed integrazioni successive. informatiche, ad

Si prega quindi di consultare la versione più recente del manuale, disponibile sul sitohttps:/[/www.montagnappennino.it](http://www.montagnappennino.it/)

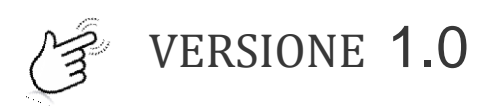

Data Aggiornamento: 12/09/2018

# PORTALE A.R.T.E.A.

### Pratiche on line

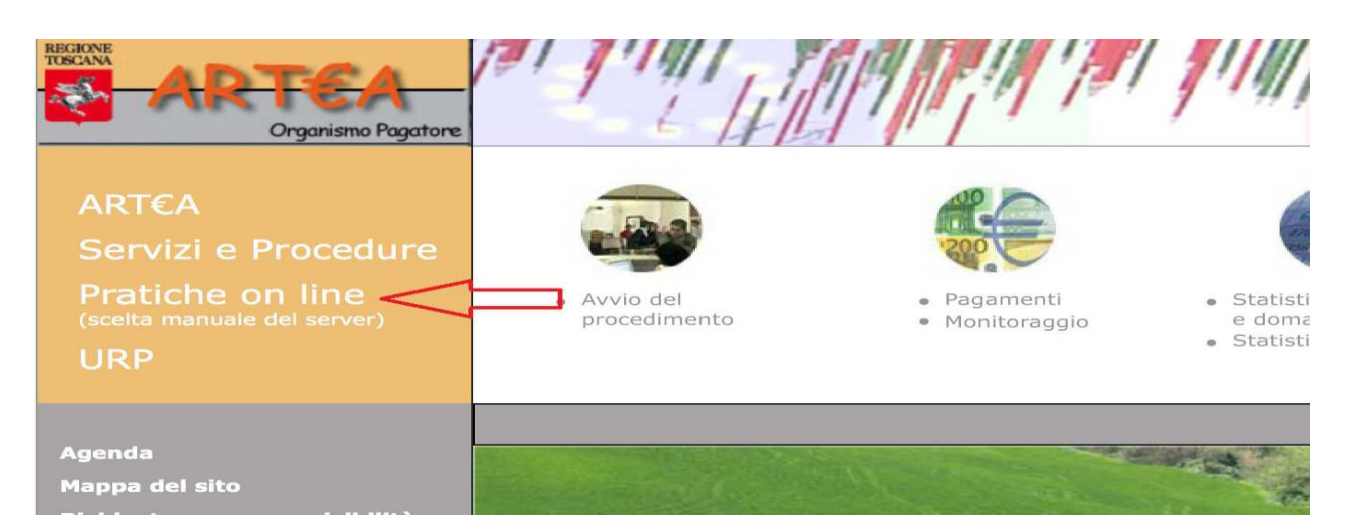

### Agricoltura

![](_page_2_Picture_6.jpeg)

#### Istanze ed istruttorie dei Fondi agricoli strutturali (PSR) e dei Fondi di agricoli di garanzia (DU)

![](_page_2_Picture_8.jpeg)

## Inserendo le credenziali di accesso (User e Password) negli spazi appositi, si accede nell'area interattiva

"Istanze ed istruttorie dei Fondi agricoli e dei Fondi di garanzia"

![](_page_3_Picture_74.jpeg)

Inserendo in "Ricerca Azienda":

il nominativo aziendale oppure il Codice Fiscale (CUAA) oppure la Partita IVA

negli spazi appositi e cliccando su "Ricerca", si accede nell'area

### "Anagrafica Azienda"

![](_page_3_Picture_75.jpeg)

## Cliccando su "Istanze " si accede al quadro domanda della modulistica interessata

![](_page_4_Picture_36.jpeg)

### Selezionare il tasto Nuova

![](_page_4_Picture_37.jpeg)

### Sarà quindi visualizzata la seguente finestra

![](_page_5_Picture_50.jpeg)

Per selezionare l'istanza "PIT – GAL [310]" è possibile agire tramite:

### Elenco menù Tipo istanza

![](_page_5_Picture_51.jpeg)

*oppure* inserendo il numero 310 nel campo ID e cliccando successivamente sulla

freccia gialla $\triangleright$ 

![](_page_5_Picture_52.jpeg)

generare la Domanda cliccando sul tasto Scegli e sul successivo tasto Crea

![](_page_6_Picture_34.jpeg)

### Struttura diDomanda MODULISTICA

![](_page_7_Picture_2.jpeg)

La struttura è definita da quadri e sezioni gestibili attraverso il menù visualizzato a sinistra. Tutte le sezioni devono essere compilate.

In ogni Quadro è presente (in alto) il tasto

※ CONTROLLI

Cliccandoci verranno visualizzate le anomalie riscontrate in fase di compilazione della domanda.

La domanda è chiudibile quando verrà visualizzato:

![](_page_7_Picture_65.jpeg)

![](_page_8_Picture_2.jpeg)

#### Dati identificativi

![](_page_8_Picture_40.jpeg)

I campi PEC e Cellulare devono essere obbligatoriamente compilati

![](_page_8_Picture_6.jpeg)

![](_page_8_Picture_41.jpeg)

E' obbligatorio inserire almeno un referente del progetto

### Partecipanti

### **Partecipanti diretti all'accordoterritoriale**

### PROCEDURA PER 'INSERIMENTO DEI PARTECIPANTI DIRETTI GIA' **REGISTRATI IN ANAGRAFE CONUTE**

Inserire nel primo riquadro il Cognome e il Nome o in alternativa il Codice Fiscale o la Partita Iva del soggetto da ricercare e successivamente cliccare sul tasto Ricerca

![](_page_9_Picture_63.jpeg)

### Selezionare la denominazione Azienda

![](_page_9_Picture_64.jpeg)

Di seguito l'anagrafica del soggetto selezionato. Se la scelta del parte cipante è corretta, cliccare sul tasto <mark>Salva</mark>

Se la scelta del partecipante non risulta corretta , cliccare sul tasto *Cambia* per inserirne uno nuovo

![](_page_10_Picture_120.jpeg)

![](_page_10_Picture_121.jpeg)

Per visualizzare le Unità Produttive (*UTE, ULI, ecc..)* collegate all'anagrafica del soggetto, cliccare sul tasto Ricerca. Effettuare la scelta della denominazione UTE, selezionando l'Unità Produttiva interessata. Effettuata la scelta, verrà pertanto visualizzata la seguente maschera dell'Unità Tecnico Economica

![](_page_10_Picture_122.jpeg)

## IL PARTECIPANTE DIRETTO (Es. *Assire Marco*) con UTE ( Es. *Denominazione UTE*) è stato così REGISTRATO.

![](_page_11_Figure_0.jpeg)

### Verrà visualizzata la maschera riassuntiva delle scelte effettuate

![](_page_11_Figure_2.jpeg)

Codice PIT: A - identifica il partecipante diretto

A1 – identifica il numero del partecipante diretto

A.1.1 – l'ultimo numero del codice proposto, identifica l'UTE prescelta

Per inserire un NUOVO partecipante diretto cliccare sul tasto Cambia e successivamente sul tasto Ricerca.

![](_page_12_Picture_55.jpeg)

Confermare pertanto la scelta effettuata cliccando su OK e procedere con il caricamento dati - come indicato a *pagina 9*

![](_page_12_Picture_3.jpeg)

### Partecipanti

![](_page_13_Picture_3.jpeg)

## **T REGISTRATI IN ANAGRAFE SENZA UTE** PROCEDURA PER 'INSERIMENTO DEI PARTECIPANTI DIRETTI GIA'

Inserire nel primo riquadro il Cognome e il Nome o in alternativa il Codice Fiscale o la Partita Iva del soggetto da ricercare e successivamente cliccare sul tasto Ricerca

![](_page_13_Picture_64.jpeg)

![](_page_13_Picture_65.jpeg)

Di seguito l'anagrafica del soggetto selezionato. Se la scelta del parte cipante è corretta, cliccare sul tasto Salva

Se la scelta del parteci**p**ante non risulta corretta , cliccare sul tasto **Cambia** per inserirne uno nuovo

![](_page_14_Picture_86.jpeg)

![](_page_14_Picture_87.jpeg)

Nessuna UTE soddisfa i criteri di ricerca : Non esistono unità produttive collegate all'anagrafica del soggetto

## PER IL CARICAMENTO DELL'UNITA' PR<sup>C</sup> DUTTIVA

Accedere all'Anagrafica Azienda (es. *pagina 3*). Effettuare la "Ricerca Azienda" tramite il nominativo aziendale oppure il Codice Fiscale (CUAA) oppure la Partita IVA.

Cliccando su "Scegli UTE" si accede al quadro informativo delle Unità Tecnico Economiche

![](_page_15_Picture_31.jpeg)

## Per creare una nuova UTE, cliccare sul pulsante UTE - Unità

![](_page_15_Picture_32.jpeg)

![](_page_16_Figure_0.jpeg)

### Cliccare sul pulsante Crea

![](_page_16_Picture_34.jpeg)

Ad operazione avvenuta, sarà visualizzata la seguente schermata

![](_page_17_Picture_97.jpeg)

Compilare i campi richiesti ed effettuare il salvataggio

Nel quadro di domanda PIT, a seguito della procedura sopra elencata, si potrà collegare l'Unità Produttiva all'anagrafica del soggetto (es. pagina 10). Si potrà pertanto procedere alla registrazione del partecipante diretto con l'UTE di riferimento

![](_page_17_Picture_98.jpeg)

PARTECIPANTI DIRETTI AL PROGETTO

### Partecipanti

### **Partecipanti diretti all'accordoterritoriale**

### PROCEDURA PER L'INSERIMENTO DEI PARTECIPANTI DIRETTI **NON REGISTRATI IN ANAGRAFE**

Per i soggetti che non risultano registrati in Anagrafe e/o per coloro che, avendo inserito il Codice Fiscale nell'apposita schermata di ricerca, il sistema segnala "Nessun Beneficiario Trovato" come da schermata seguente

![](_page_18_Picture_74.jpeg)

### procedere con l'inserimento dei partecipanti non registrati in *l* nagrafe, attraverso il seguente collegamento

![](_page_18_Picture_75.jpeg)

![](_page_19_Picture_38.jpeg)

tasto <mark>Ricerca</mark>. Selezionare la denominazione Azienda appena ricercata Inserire nel quadro di domanda PIT il Codice Fiscale appena caricato e cliccare sul

![](_page_19_Picture_39.jpeg)

## Procedere al caricamento dell'UTE come indicato a *pagina 13*

### Partecipanti

![](_page_20_Picture_3.jpeg)

### Il presente quadro  $\mathfrak c$  i domanda consente la registrazione dei partecipanti indiretti al progetto

![](_page_20_Picture_66.jpeg)

La registrazione avviene come per i Partecipanti diretti, ma senza l'inserimento dell'UTE.

### Progetto

![](_page_21_Picture_3.jpeg)

Dopo aver indicato i referenti del progetto e registrato i partecipanti diretti e indiretti, proseguire con la compilazione del quadro "Dati di progetto", compilando e selezionando le voci di riferimento

![](_page_21_Picture_53.jpeg)

### Attenzione!

E' obbligatorio compilare il titolo del progetto

Nella sezione DICHIARAZIONE è obbligatorio selezionare tutte le voci proposte

### Progetto

### **Quadro finanziario**

Il quadro finanziario consente l'inserimento degli interventi previsti

![](_page_22_Picture_50.jpeg)

### Ad operazione avvenuta verrà visualizzata la segue te finestra

![](_page_22_Picture_51.jpeg)

### Riga Interventi

![](_page_23_Picture_139.jpeg)

- 1. Selezionare la Sottomisura Operazione ed il codice PIT UTE (*è il codice che*  identifica il partecipante diretto con l'UTE sul quale verrà effettuato l'investimento che si sta *registrando*). Cliccare sul tasto **Salva** per visualizzare il nominativo del **Beneficiario**
- 2. Inserire i dati richiesti nei campiproposti.
- 3. Nel campo "DettaglioTipologia\_intervento", dettagliare il più possibile ed in modo descrittivo gli investimenti previsti.
- 4. Nel campo "Localizzazione" inserire per gli investimenti materiali l'identificazione catastale con Comune, Foglio e particella, per gli investimenti immateriali scrivere "non pertinente"
- 5. Confermare l'operazione attraverso il tasto Salva

### ATTENZIONE!

Per visualizzare l'importo del contributo deve essere aggiornata la pagina del Quadro finanziario (*cliccare sul menù di sinistra*)

Si consiglia di effettuare questa operazione dopo ogni modifica o inserimento di una nuova riga.

![](_page_23_Picture_10.jpeg)

Al termine dell'inserimento di tutti gli interventi, il quadro finanziario deve essere  $\ell$  Firma firmato, cliccando sul tasto in alto

### Documentazione

**Documenti** 

Nella sezione "Documenti" allegare la documentazione richiesta dal bando. Per il caricamento dei documenti, si prenda visione della guida presente in anagrafe, cliccando sull'icona

![](_page_24_Picture_53.jpeg)

### ATTENZIONE!

E' obbligatorio l'inserimento dei documenti D623, D624, D700

I

#### Prendere atto di quanto riportato nella sezione "Dichiarazioni generali"

![](_page_25_Picture_64.jpeg)

se presentamento e acceso procesamento compreto non procuno ammercana,<br>- a dare accesso in ogni momento e senza restrizioni, ad impianti aziendali, sedi amministrative ed appezzamenti, nonché a tutta la documentazione<br>nece

ai fini dell'istruttoria e ai fini dei controlli da parte di Artea, degli Organismi Comunitari, nazionali, regionali, e degli organismi convenzionati,

al trattamento di tutte le informazioni da parte dei sopradetti organismi al fine di tutelare gli interessi finanziari della Comunità

- a rendere disponibili, qualora richieste, tutte le informazioni necessarie al sistema di monitoraggio e valutazione delle attività oggetto di concessione o di iscrizione ad ALBI/REGISTRI pubblici,

- a restituire le somme eventualmente percepite indebitamente o in eccesso, così come previsto dalle norme nazionali e comunitarie,

#### Firmare la domanda

![](_page_25_Picture_65.jpeg)

Chiudere la domanda tramite il tasto "Chiudi"

# Presentare la domanda